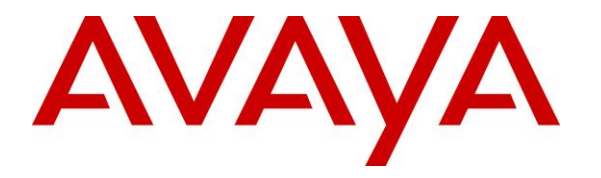

**Avaya Solution & Interoperability Test Lab**

# **Application Notes for Carina Recorder R6.5 with Avaya IP Office R11.1 – Issue 1.0**

### **Abstract**

These Application Notes describe the configuration steps for Carina Recorder R6.5 with Avaya IP Office R11.1 by sniffing a dedicated network span port. Carina Recorder is a voice recording solution which can be used to record voice streams for Avaya telephony.

Readers should pay attention to **Section [2](#page-1-0)**, in particular the scope of testing as outlined in **Section [2.1](#page-2-0)**as well as any observations noted in **Section [2.2](#page-2-1)**, to ensure that their own use cases are adequately covered by this scope and results.

Information in these Application Notes has been obtained through DevConnect compliance testing and additional technical discussions. Testing was conducted via the DevConnect Program at the Avaya Solution and Interoperability Test Lab.

## **1. Introduction**

The purpose of this document is to describe the compliance testing carried out using sniffing method on Carina Recorder solution with Avaya IP Office. It includes a description of the configuration of both the Avaya and the Carina solutions, a description of the tests that were performed and a summary of the results of those tests.

Carina Recorder used the Telephony Application Programming Interface (TAPI) from Avaya IP Office to monitor agent users and used the port mirroring method to capture media associated with the monitored users for call recording. The TAPI link will then notify the Carina whenever the monitored extensions have initiated or received a call, the call is on hold or transferred or the call has been terminated.

# <span id="page-1-0"></span>**2. General Test Approach and Test Results**

The feature test cases were performed manually. Each call was placed and handled manually from the agent phones with generation of unique audio content for the recordings. Necessary user actions such as hold and resume were performed from the agent phones to test various call scenarios.

The serviceability test cases were performed manually by disconnecting/reconnecting the Ethernet connection to Carina server.

The verification of tests included use of the Carina logs for proper message exchanges and use of the Carina web playback interface for proper logging and playback of calls.

DevConnect Compliance Testing is conducted jointly by Avaya and DevConnect members. The jointly defined test plan focuses on exercising APIs and/or standards-based interfaces pertinent to the interoperability of the tested products and their functionalities. DevConnect Compliance Testing is not intended to substitute full product performance or feature testing performed by DevConnect members, nor is it to be construed as an endorsement by Avaya of the suitability or completeness of a DevConnect member's solution.

Avaya recommends our customers implement Avaya solutions using appropriate security and encryption capabilities enabled by our products. The testing referenced in these DevConnect Application Notes included the enablement of supported encryption capabilities in the Avaya products. Readers should consult the appropriate Avaya product documentation for further information regarding security and encryption capabilities supported by those Avaya products.

Support for these security and encryption capabilities in any non-Avaya solution component is the responsibility of each individual vendor. Readers should consult the appropriate vendorsupplied product documentation for more information regarding those products.

For the testing associated with these Application Notes, the interface between Avaya systems and Carina did not include use of any specific encryption features as requested by ComputerTel (subsidiary of Fournet).

### <span id="page-2-0"></span>**2.1. Interoperability Compliance Testing**

The interoperability compliance test included both feature functionality and serviceability testing.

The feature functionality testing focused on verifying the following on Carina:

- Handling of TAPI events.
- Proper recording, logging, and playback of calls for scenarios involving inbound, outbound, internal, external, group calls, local hot desking, hold, resume, transfer, conference, multiple calls, multiple agents, long duration, call park/unpark, call forwarding, shuffling, mute/unmute, G.711 Alaw and G.729.

The serviceability testing focused on verifying the ability of Carina recorder server to recover from LAN disconnection and reconnection.

## <span id="page-2-1"></span>**2.2. Test Results**

All test cases were executed and verified. The following are observations on Carina from the compliance testing.

- 1. Inbound PSTN call with attended conference with one agent and non-monitored supervisor was not recording after the call is conferenced. This was subsequently fixed with patches of Carina software.
- 2. There are no call recordings between PSTN to Agent-1 after Agent-2 drops off from conference (blind or attended) for inbound PSTN call. This was fixed subsequently with patches of Carina software.
- 3. Agent using Hot-Desking from another IP Phone whose port is supposed to be recorded is not showing any call recordings. This was corrected with configuration changes.

\**For additional details of the patches, contact Carina support as shown in Section 2.3*.

## **2.3. Support**

Technical support on Carina Recorder can be obtained through the following:

**Phone:** +44 (0) 1474 565749 **Email:** [engineering@computertel.co.uk](mailto:engineering@computertel.co.uk) **Web :**<https://computertel.co.uk/>

## **3. Reference Configuration**

As shown in **Figure 1**, the RTP stream for agents with H.323 IP Deskphones were mirrored from the layer 2 switch and replicated over to the local Carina server.

The detailed administration of call center devices is not the focus of these Application Notes and will not be described. In addition, the port mirroring of the layer 2 switches is also outside the scope of these Application Notes and will not be described.

In the compliance testing, Carina monitored the local phone extensions used by the agents.

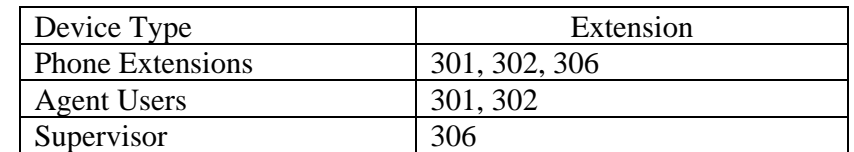

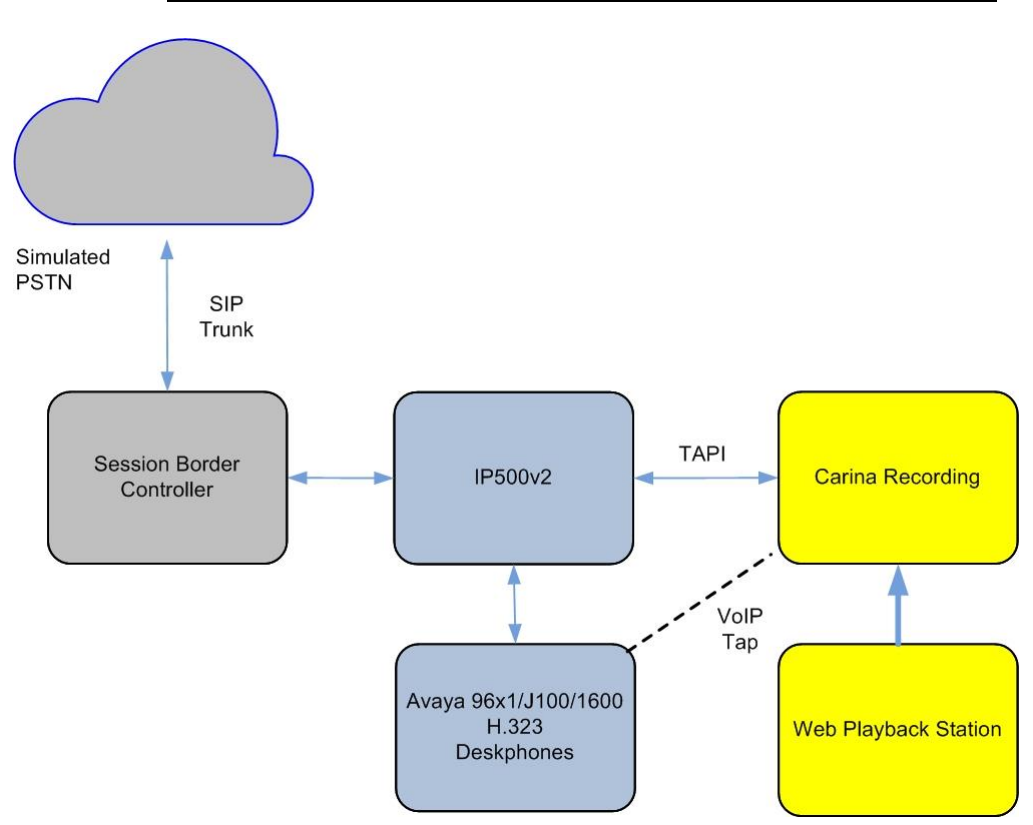

**Figure 1: Carina Recorder Server Configuration with Avaya IP Office**

## **4. Equipment and Software Validated**

The following equipment and software were used for the sample configuration as shown in **Figure 1**.

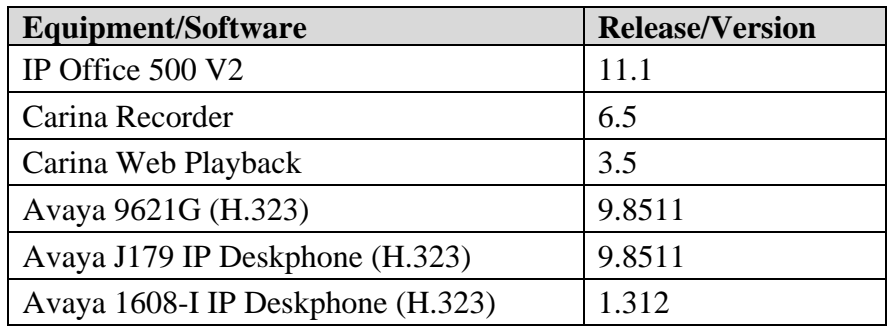

*Note: Compliance Testing is applicable when the tested solution is deployed with a standalone IP Office 500 V2 only.*

# **5. Configure Avaya IP Office**

This section provides the procedures for configuring the IP Office systems. The procedures include the following area:

- Verify licenses
- Administer extensions
- Administer security settings
- Create new Service User for TAPI
- Obtain phone IP address

#### **5.1. Verify Licenses**

From a PC running the IP Office Manager application, select **Start**  $\rightarrow$  **All Programs**  $\rightarrow$  **IP Office → Manager** to launch the application. Select the proper IP Office system, and log in using the appropriate credentials. The **Avaya IP Office Manager** screen is displayed.

From the configuration tree in the left pane, select **License** under the IP Office system, in this case "SGIP500V2", and a list of licenses is displayed in the right pane. Verify that there is a license for **CTI Link Pro**, and with license **Status** being "Valid", as shown below.

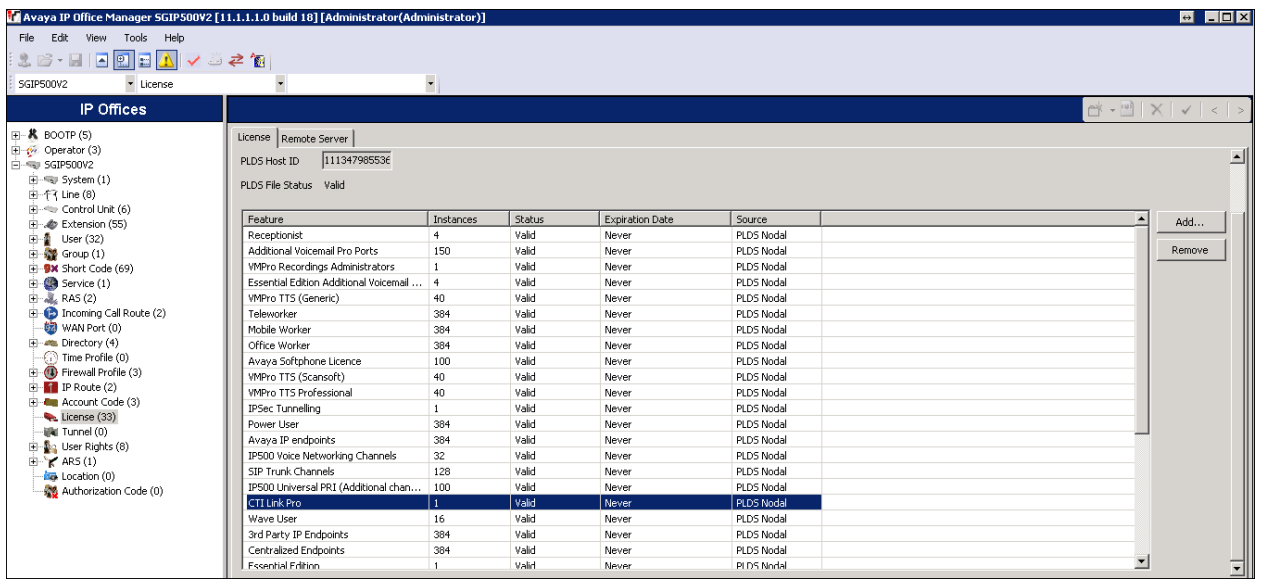

#### **5.2. Administer Extensions**

From the configuration tree in the left pane, under **Extension**, select the first extension under the IP Office system from **Section 3** that will be used by agents, in this case "301". Select the **VoIP** tab. For **Media Security**, select "Disabled" as shown below.

Repeat this section to disable media security for all extensions that be used by agents and supervisor. In the compliance testing, three extensions on IP Office system from **Section 3** were configured.

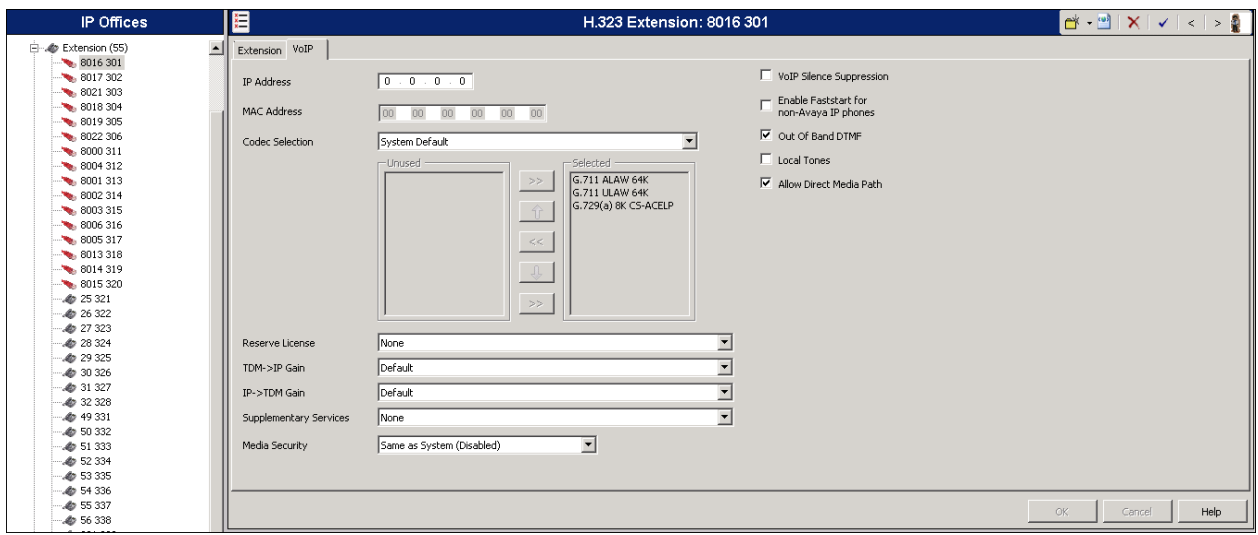

### **5.3. Administer Security Settings**

From the configuration tree in the left pane, select the IP Office system, followed by **File** → **Advanced** → **Security Settings** from the top menu.

The **Avaya IP Office Manager – Security Administration** screen is displayed. Select **Security**  → **System** to display the System screen in the right pane. Select the **Unsecured Interfaces** tab, and check **TAPI/DevLink3** as shown below.

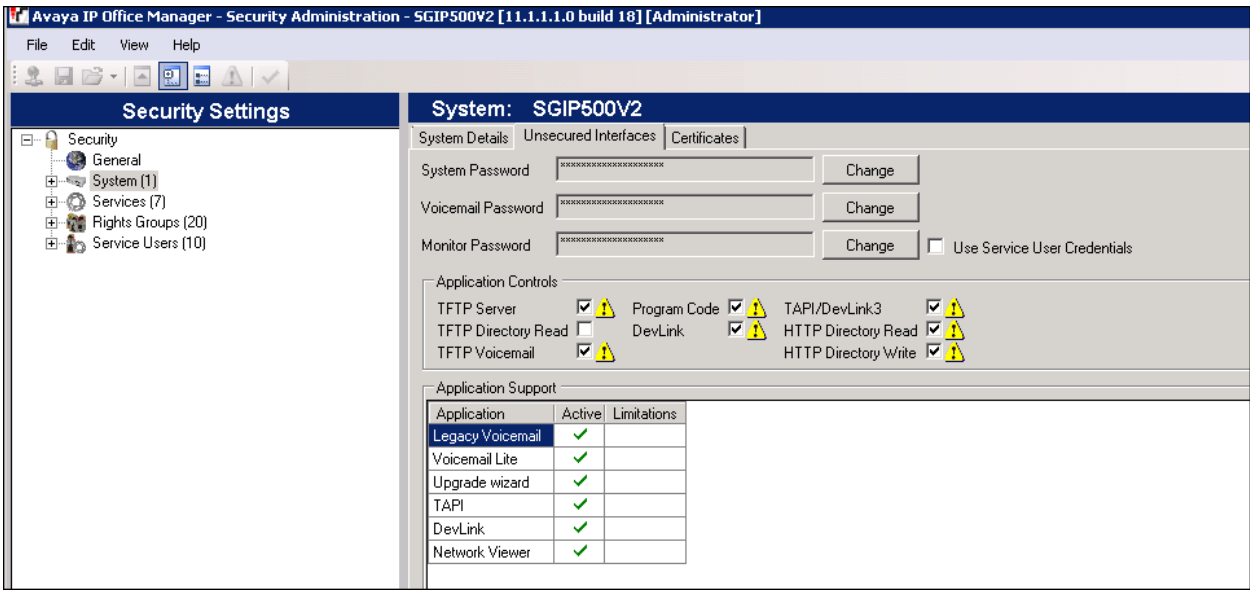

### **5.4. Create new Service User for TAPI**

Continue from previous screen, select **Security** → **Rights Groups** and right click **New**. Enter appropriate **Group Name**.

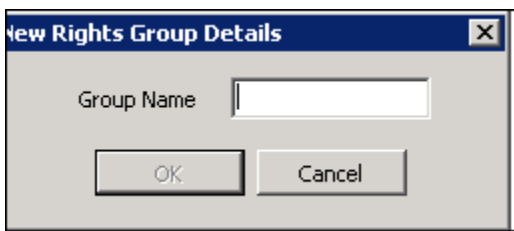

Here **Computertel** Rights Groups is created as below. Click on **Telephony APIs** tab on the right pane. Check **DevLink3**.

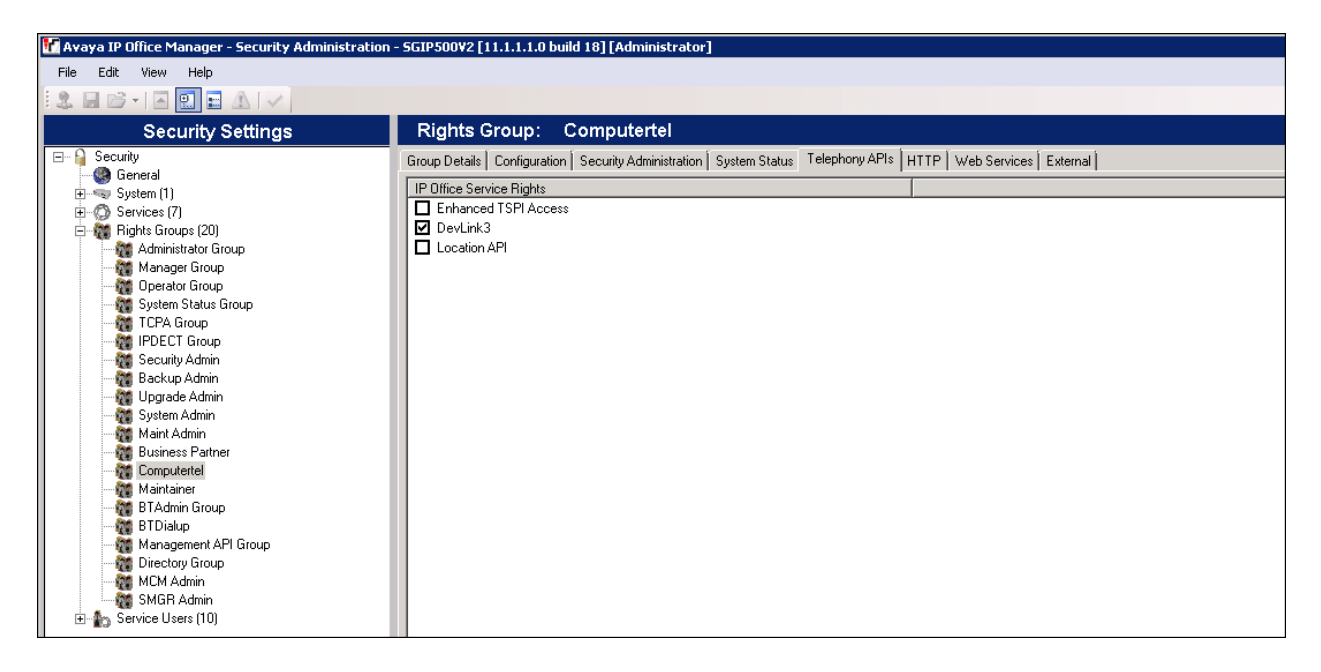

**Next,** select **Security** → **Service Users** and right click **New**. Enter appropriate **New User Name**, **New User Password** and **Re-enter New User Password**.

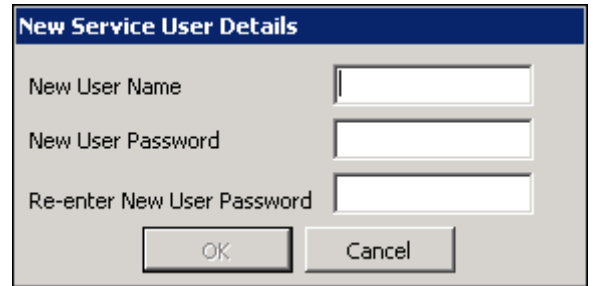

Under the **Rights Group Membership**, ensure the **Rights Groups** created previously, "Computertel" is checked.

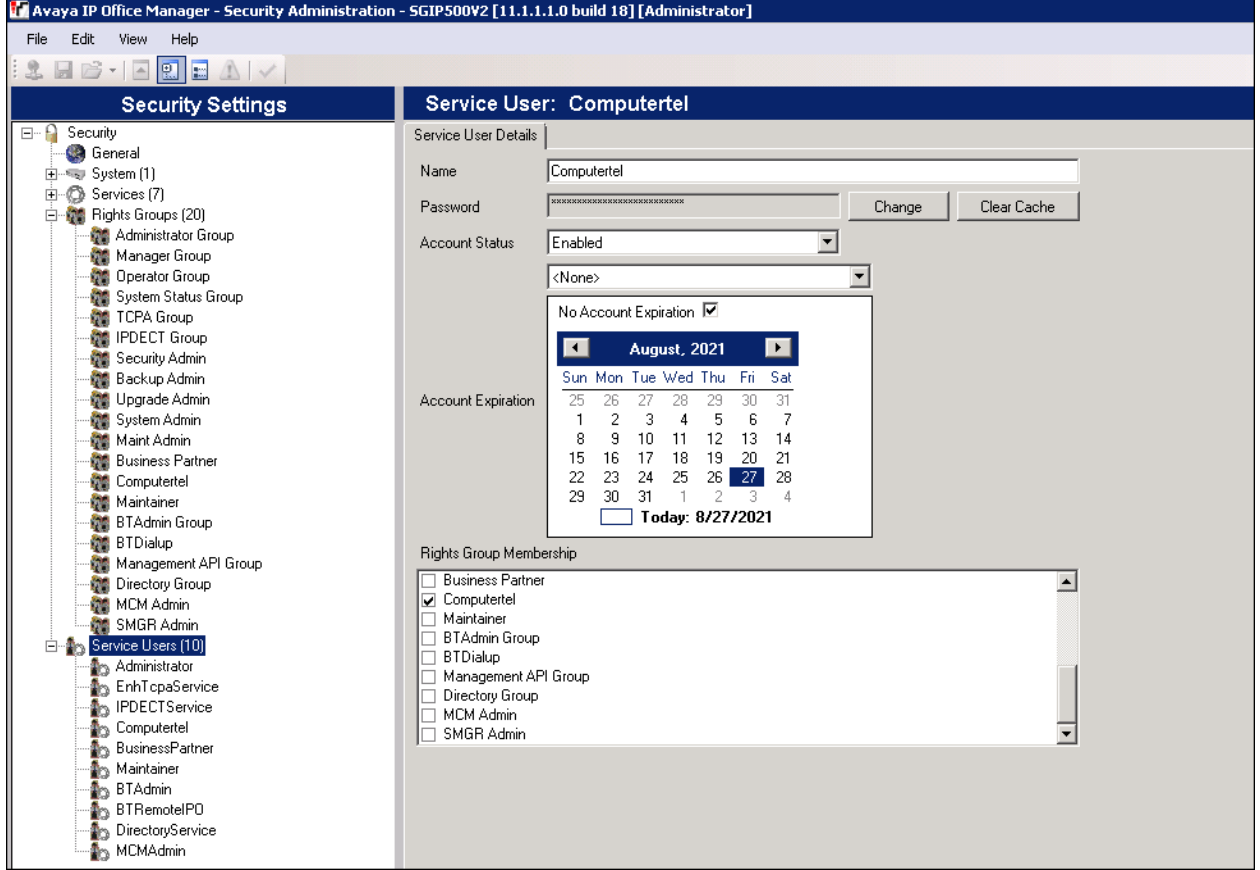

## **5.5. Obtain Phone IP Address**

From a PC running the IP Office System Status application, select **Start** → All **Programs** → **IP Office** → **System Status** to launch the application and connect to the IP Office system. Log in with an appropriate credentials.

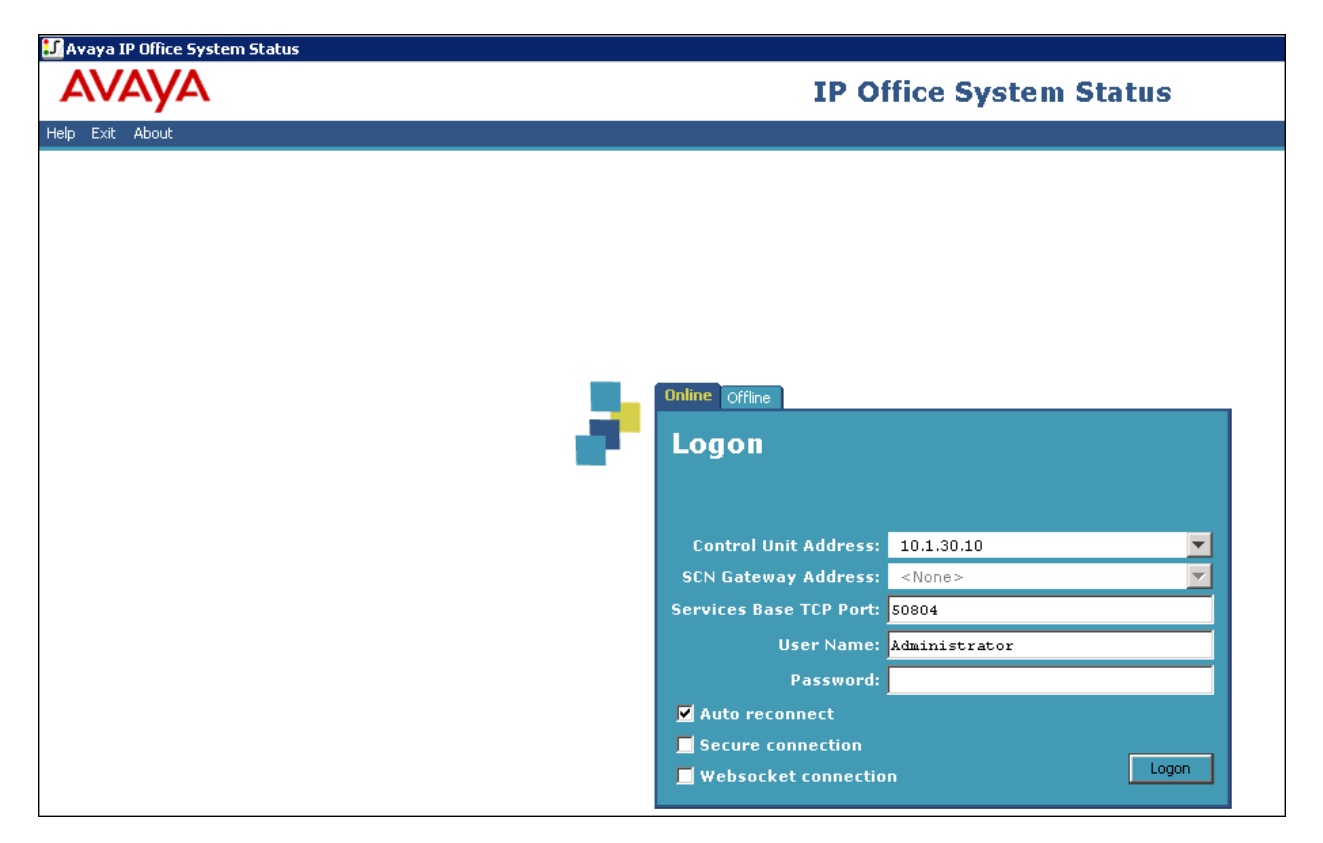

The **Avaya IP Office System Status** screen is displayed, as shown below. Select **Extensions** → **301** from the side pane.

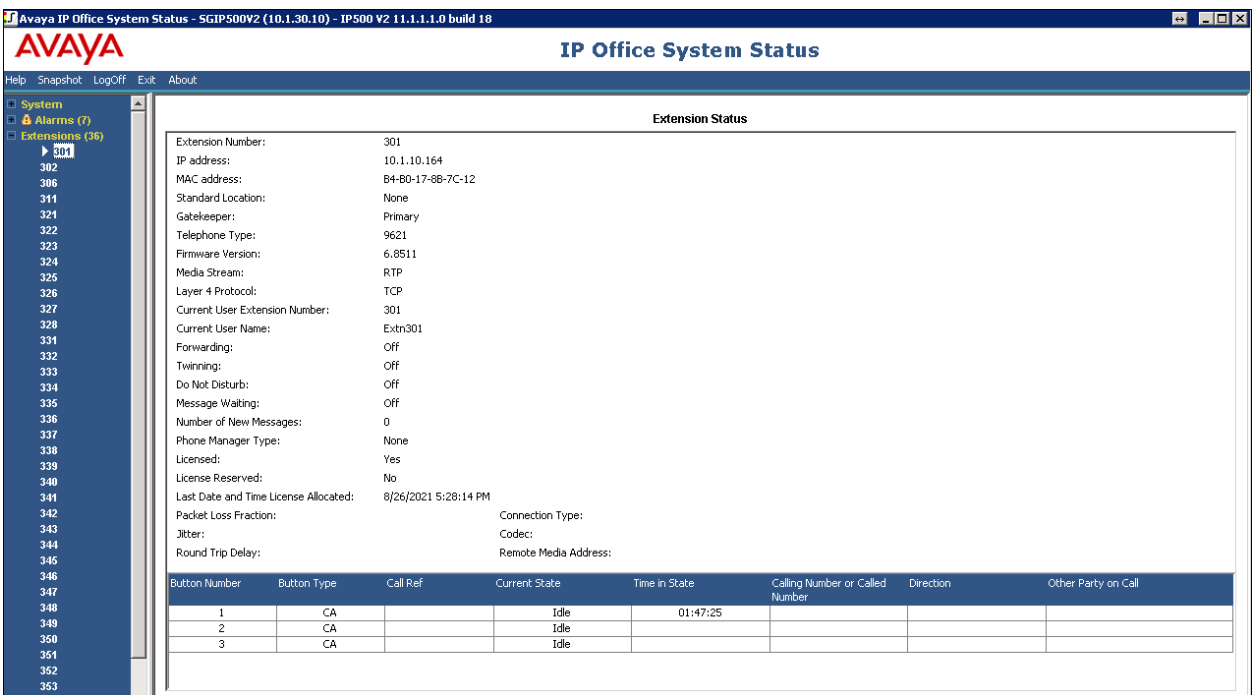

Make a note of the IP addresses associated with each phone extension used by agents and Supervisor on the IP Office system from **Section 3**, which will be used later to configure Carina.

## **6. Configuration of Carina Recorder**

The configuration of Carina is typically performed by ComputerTel installation technicians. The procedural steps are presented in these Application Notes for informational purposes.

This section provides procedures for the following on configurating Carina Recorder server. The procedures include the following:

- Administer TAPI driver
- Launch Carina Web Playback
- Verify the server configuration
- Verify stations, agents and hunt groups extensions administered

#### **6.1. Administer TAPI driver**

From the Carina server, select **Start** → **Control Panel**, and click on the **Phone and Modem** icon (not shown).

In the displayed **Phone and Modem** screen, select the **Advanced** tab. Select the **Avaya IP Office TAPI2 Service Provider** entry and click **Configure**.

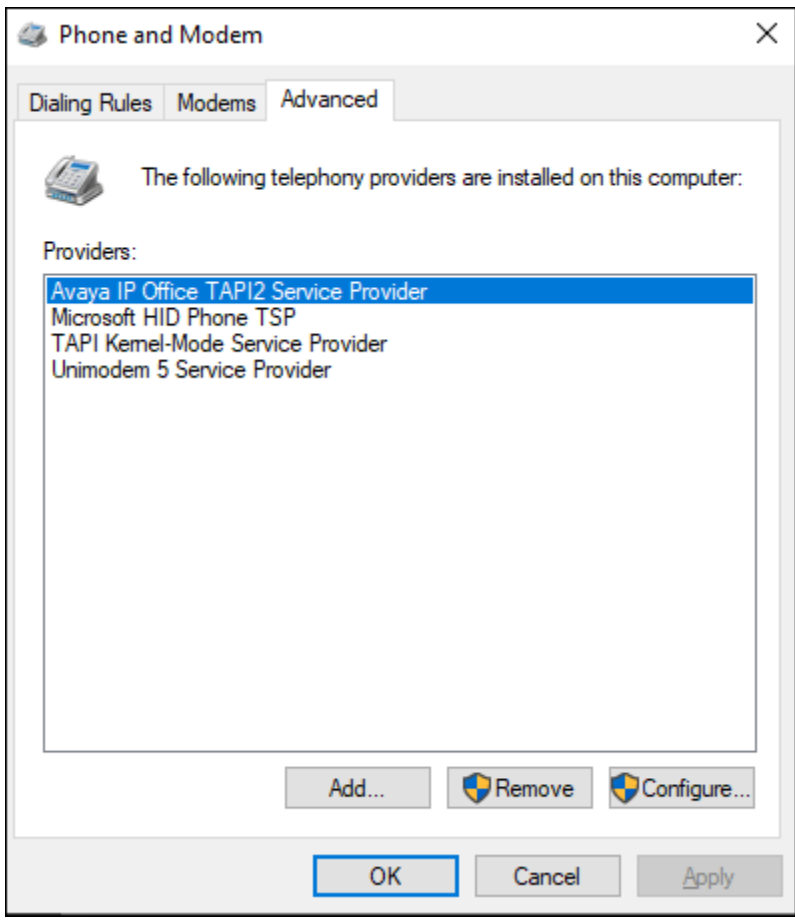

Solution & Interoperability Test Lab Application Notes ©2021 Avaya Inc. All Rights Reserved.

The **Avaya TAPI2 configuration** screen is displayed in the screenshot below. For **Switch IP Address**, enter the IP address of the IP Office system. Select the radio button for **Third Party** and **ACD Queues** enter the ComputerTel password of the IP Office system provisioned in IP Office **Section 5.4** into the **Switch Password** field. Reboot the Carina server.

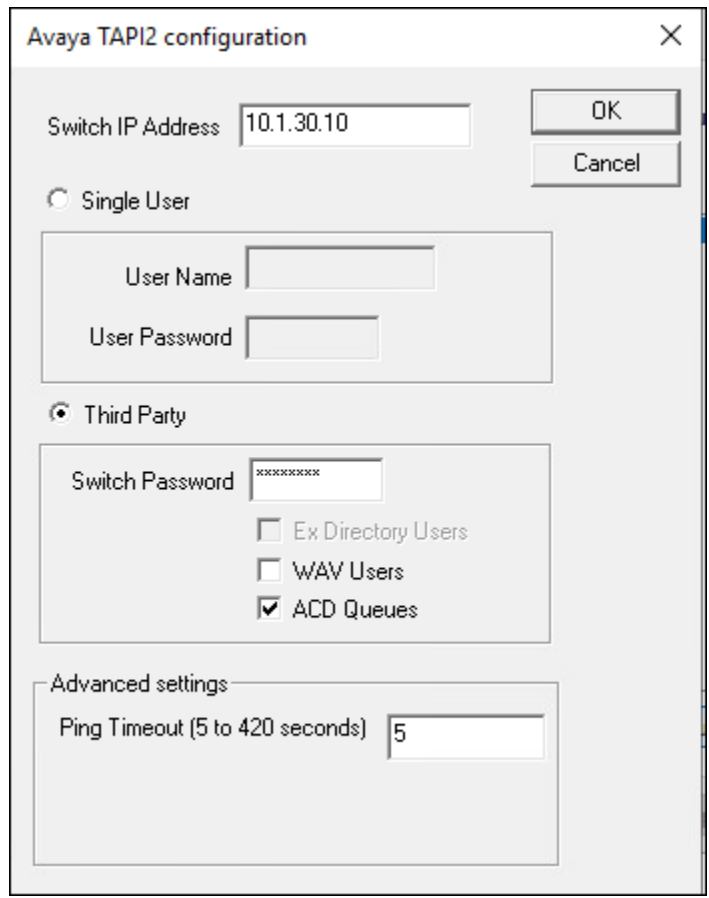

### **6.2. Launch Carina Web Playback**

The web interface is used to configure the extensions. Use **https://<server IP>/webav3/login.html** to access the **ComputerTel Playback Sign In** screen as shown below. Log in with an appropriate credentials.

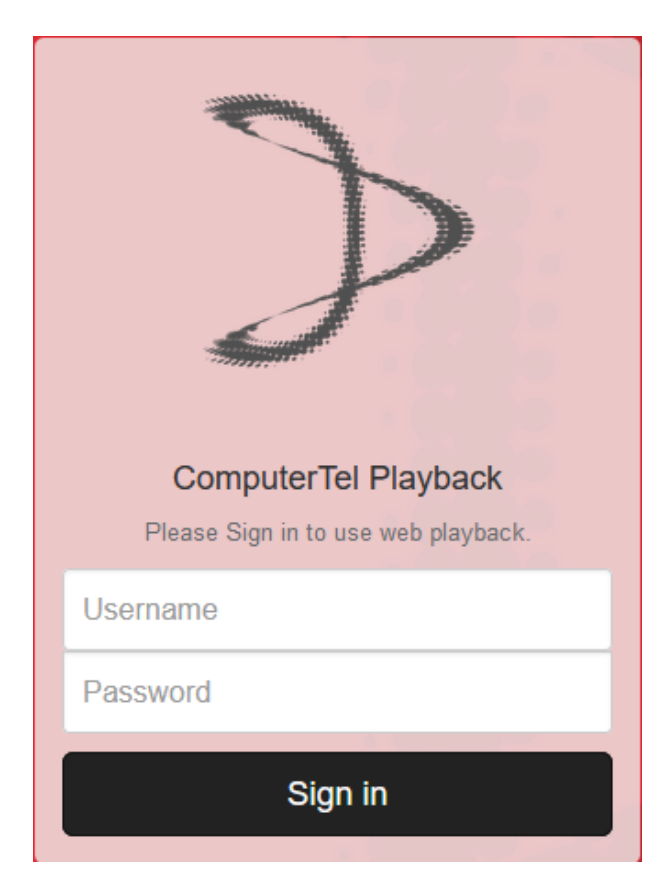

The following screen is displayed with the **Playback** tab selected as default.

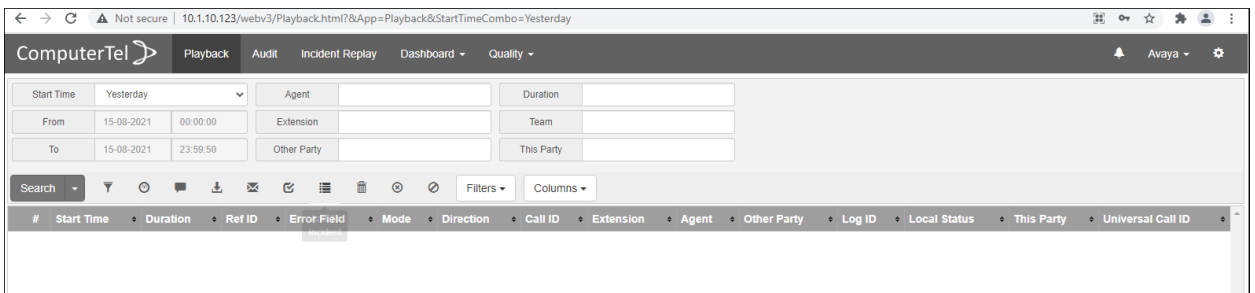

### **6.3. Launch the Carina Web Configurator**

The web interface is a GUI that can be used as an alternative to editing the configuration files of the Main Server and Recording Controller manually. Use **https://<server** 

**IP>:8084/ct\_web/app/ctconfigurator/login.html** to access the Carina **CT Config Login screen** as shown below. Login with the appropriate credentials.

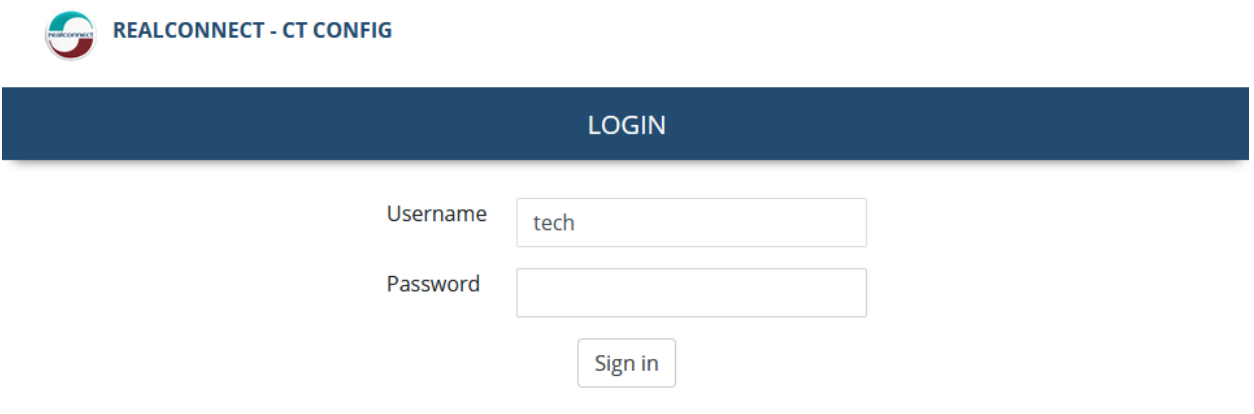

The CT Configurator screen shown below is loaded and the user can select to edit the configuration of the **CT Controller** or **CTI Main Server** from the menu options as shown.

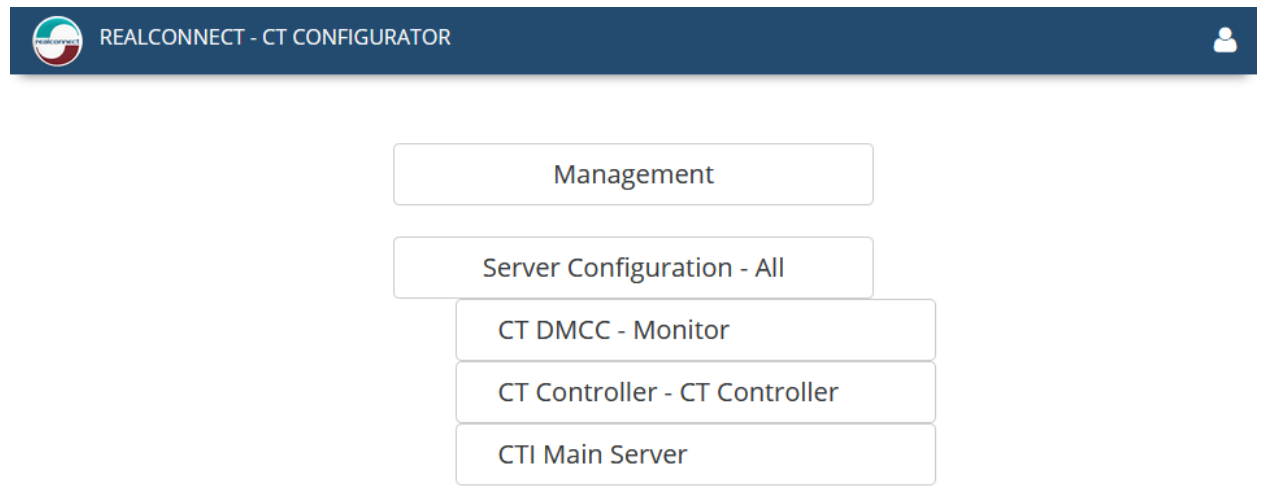

#### **6.4. Verify the Server Configuration**

#### **6.4.1. Main Server Configuration**

The Main Server connects to the TAPI Driver to receive TAPI events.

Locate the configuration file "Config.cfg" at "C:\Program Files (x86)\RealConnect\CT Main Server IP Office\" on the Windows server. Verify the parameters below:

Under **CTI**:

• **ServerIP** – IP address of the server running the TAPI Driver, i.e., 127.0.0.1.

```
[CII]ServerIP=127.0.0.1
ServerPort=8800
CTIMode=CTI TAPI F
CTISimulateTrunks=YES
```
The Carina Configurator can also be used to set the same settings in **CTI Main Server** → **General** below.

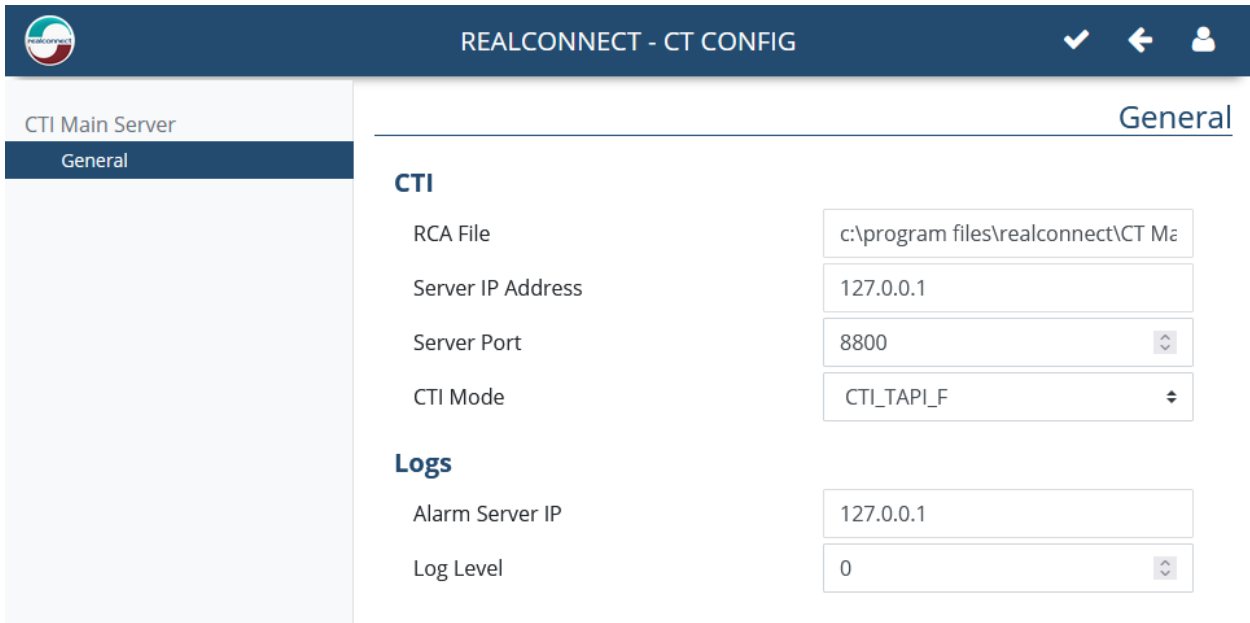

#### **6.4.2. H.323 Protocol Processor**

The H323 Protocol Processor decodes the spanned H323 messages for hot desking events.

Locate the configuration file "Voip.ini" at "C:\Program Files (x86)\RealConnect\HDVoIPProccessor" on the Windows server.

Under **H323**:

- **UseIP** Set to "YES" to report IP Addresses instead of MAC addresses of the extensions
- **Ip** IP Address of the SWITCH IP Address i.e., 10.1.30.10.
- **Port** H.323 protocol port as default.
- **UseInfoLevel** Sets the decoding mode for IP Office H.323 extensions

```
[H323]
UseIP=YES
ip=10.1.30.10
port=1720
UseInfoLevel=2
```
#### **6.4.3. Recording Controller Configuration**

The Recording Controller receives the processed TAPI events from the Main Server and the H323 events from the H323 Protocol Processor and controls and tags recordings accordingly.

Locate the configuration file "Configp\_newController.cfg" at "C:\Program Files (x86)\RealConnect\CT RCController IP Office\" on the Windows server. Under **CHANNEL MAPPING TO TRUNKS**, note the extensions and IP address entered below.

```
; CHANNEL MAPPING TO TRUNKS
,<br>;Format is RecorderID:RecChannel:PABXTrunk:Extension:USER:SMDRTrunk:DefaultMacAddress:DefaultIPAddress
```
RecorderChannel=1:1:0:301::::10.1.10.164 RecorderChannel=1:2:0:302::::10.1.10.159 RecorderChannel=1:3:0:306::::10.1.10.168 The Carina Configurator can also be used to change the channel mapping to trunks as described in **CT Controller** → **Channels** below.

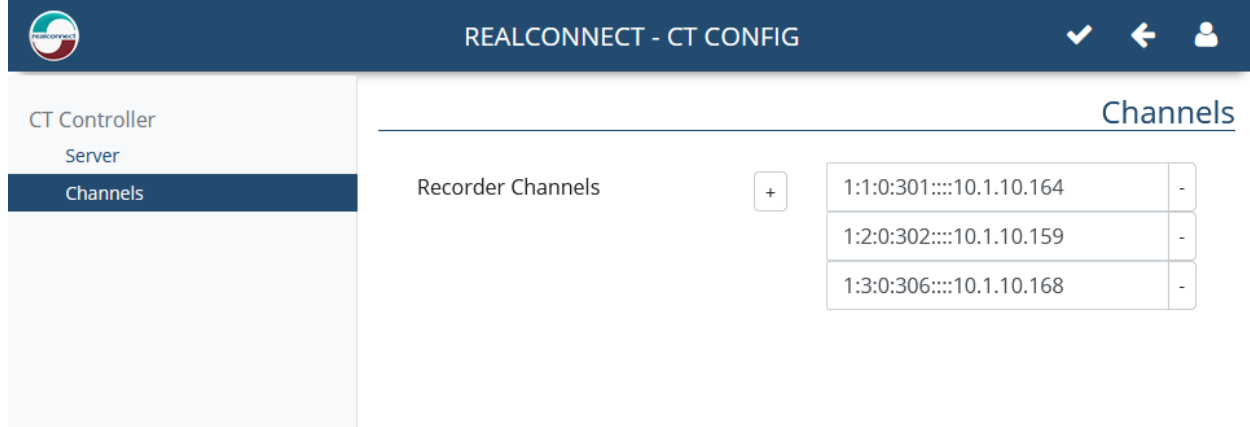

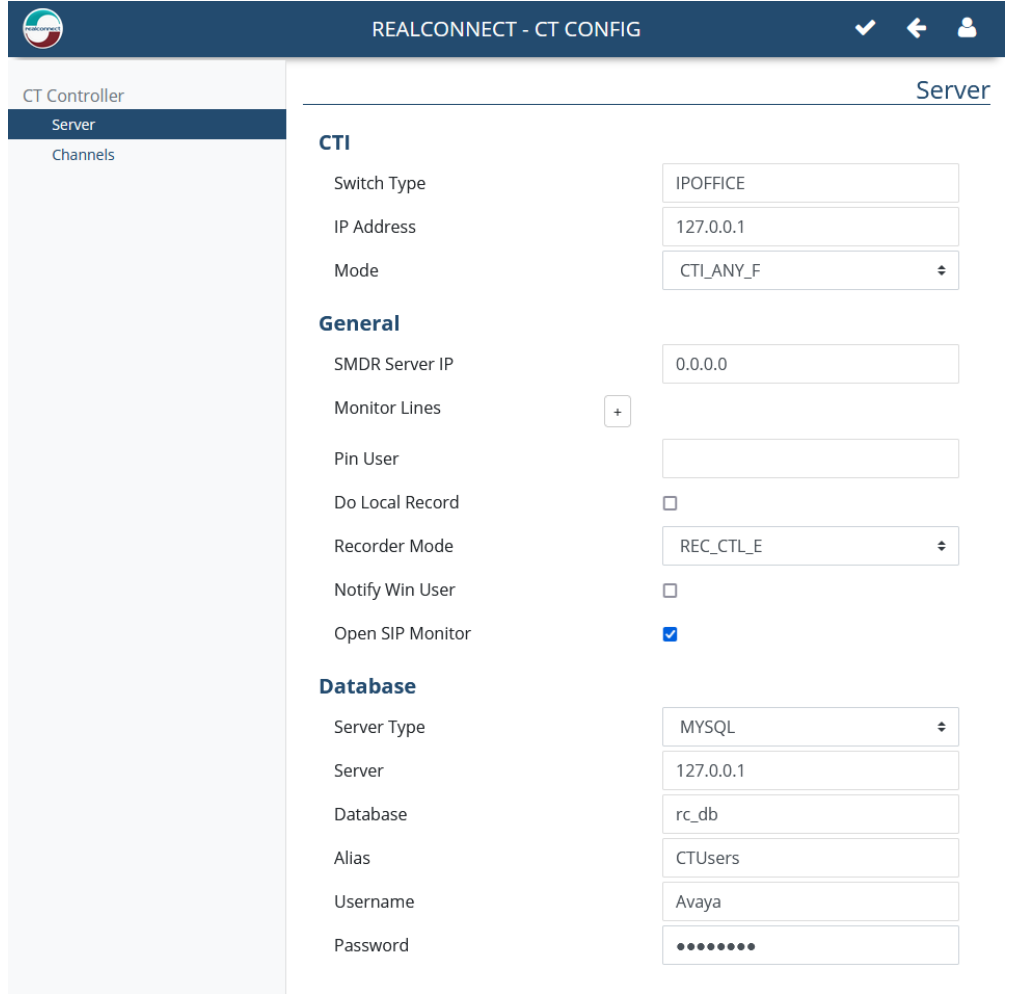

LYM; Reviewed: SPOC 9/28/2021

Solution & Interoperability Test Lab Application Notes ©2021 Avaya Inc. All Rights Reserved.

## **6.5. Verify the Agents and Supervisor Extensions**

From **Section 6.2** web playback screen, click on the **Settings** cog wheel on the top right corner. It shows the agents and supervisor extensions in **Section 3** that are administered for monitoring.

Configurations of these extensions on Carina Recorder will not be detailed here and can be found in the reference **[2]**.

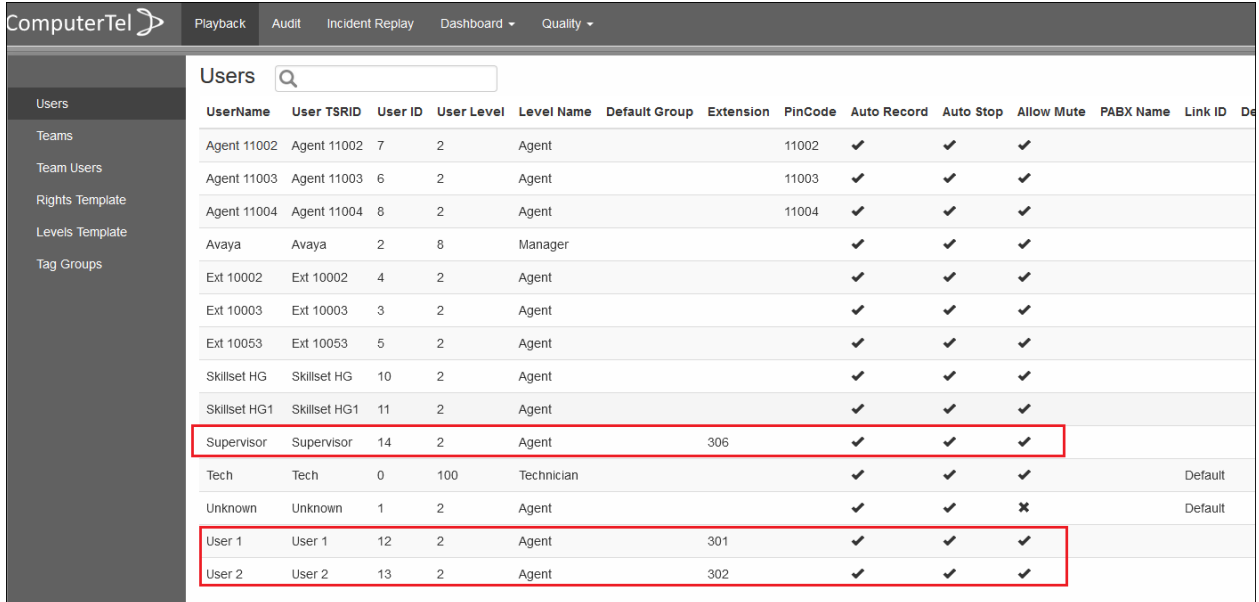

## **7. Verification Steps**

The following steps can be performed to verify the basic operation of the system components. Make an inbound call to one of the recorded stations.

Complete a call from the PSTN to a distributed group with answering agent user on the IP Office system. From the Carina web playback interface, select the **Playback** tab from the top menu and enter the **Start Time**, **From** and **To** parameters to begin search.

In the record **#3** below, verify that there is an entry in the pane below reflecting the incoming PSTN call, with proper values in the relevant fields. In this case, **Extension** contained the agent user number "302", and **Other Party** contained the PSTN number "31010016" used by the answering agent on the IP Office system.

Repeat to check the outbound and internal call with the records similar to display **#1** and **#2**  below.

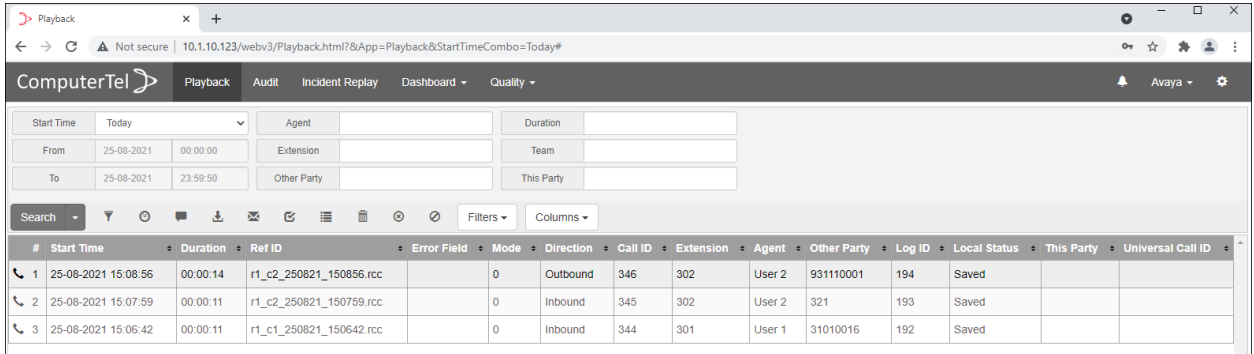

## **8. Conclusion**

These Application Notes describe the configuration steps required for the Carina Recorder R6.5 to successfully interoperate with Avaya IP Office R11.1. All feature and serviceability test cases were completed with observations noted in **Section 2.2**.

## **9. Additional References**

Product documentation for Avaya products may be found at [http://support.avaya.com](http://support.avaya.com/)

[1] *Administering Avaya IP Office™ Platform with Manager, Release 11.1.1, Issue 28.1.1, June 2021*.

Product documentation for Carina recorder can be obtained from ComputerTel from information provide in **Section 2.3**.

[2] *Carina User Manual for version 6.5.0.3*.

#### **©2021 Avaya Inc. All Rights Reserved.**

Avaya and the Avaya Logo are trademarks of Avaya Inc. All trademarks identified by ® and ™ are registered trademarks or trademarks, respectively, of Avaya Inc. All other trademarks are the property of their respective owners. The information provided in these Application Notes is subject to change without notice. The configurations, technical data, and recommendations provided in these Application Notes are believed to be accurate and dependable but are presented without express or implied warranty. Users are responsible for their application of any products specified in these Application Notes.

Please e-mail any questions or comments pertaining to these Application Notes along with the full title name and filename, located in the lower right corner, directly to the Avaya DevConnect Program at [devconnect@avaya.com.](mailto:devconnect@avaya.com)